## **Connect to Server Using NX Client Windows/Linux/Mac (OSX 10.3, 10.4, 10.5, 10.6)**

*For newer Mac OSX (>10.7), please refer to another document called Day1\_Utility\_10\_7.*

In order to connect to the server, you must first install the NX client on your remote machine. It can be downloaded from [NoMachine](http://www.nomachine.com/download-client-linux.php) (http://www.nomachine.com/download.php), among other places.

[A] Install **NX Client** with default options; just continue until you reach the completion of installation.

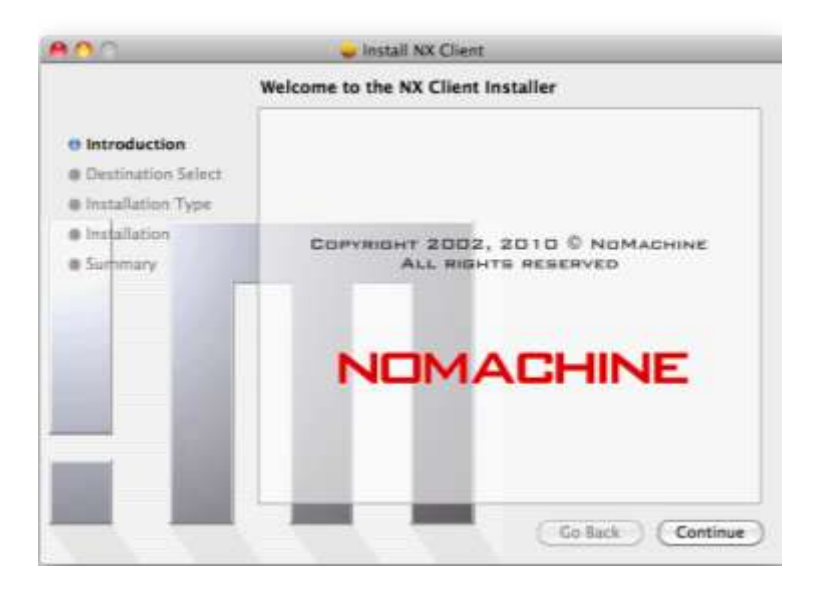

[B] Launch the NX client (For the first time, it opens NX Connection Wizard).

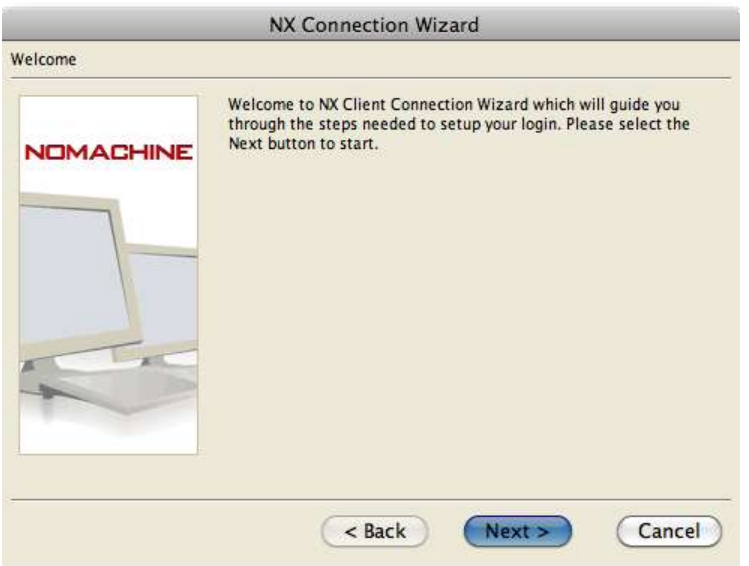

[C] Enter the name of the session, hostname of the server and select your connection. Session name can be any name.

Host is "morph-G.ist.unomaha.edu".

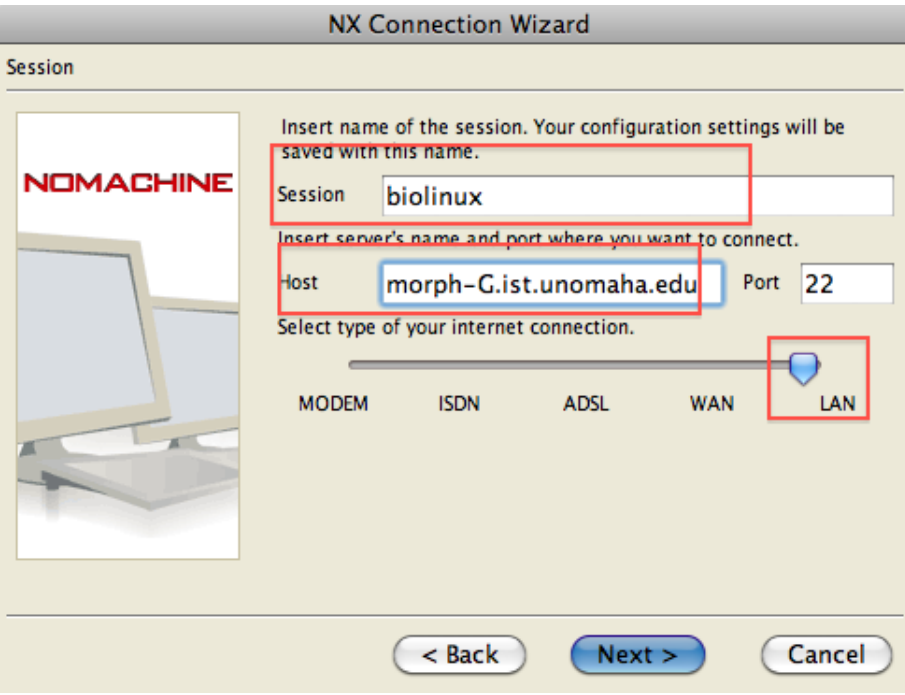

## [D] Select Unix, GNOME, and screen resolution (1024x768).

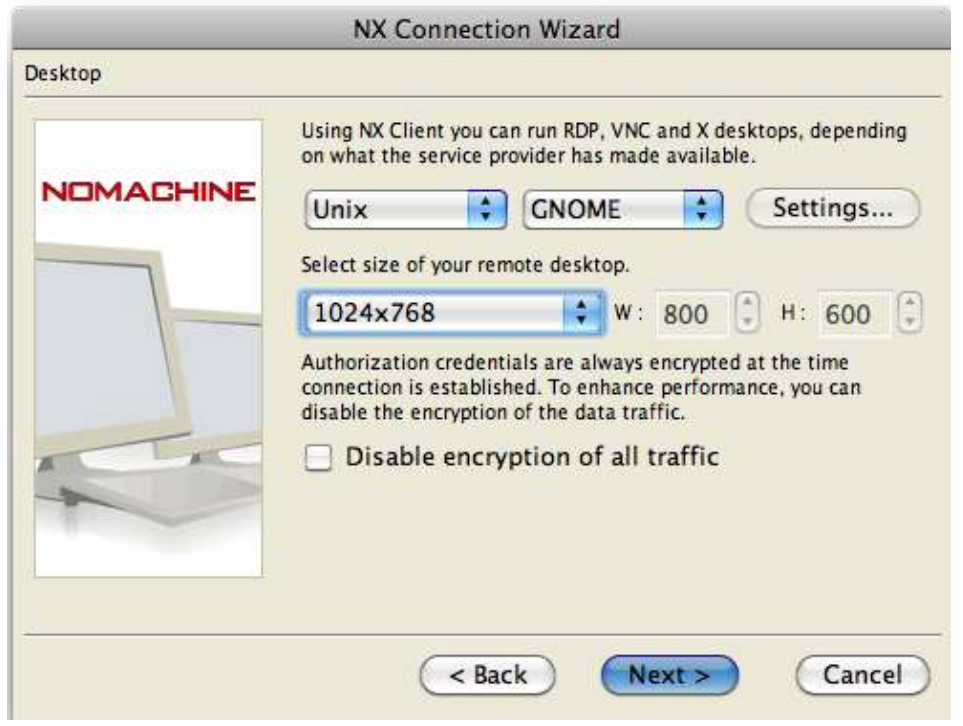

## [E] Click **"Finish"**.

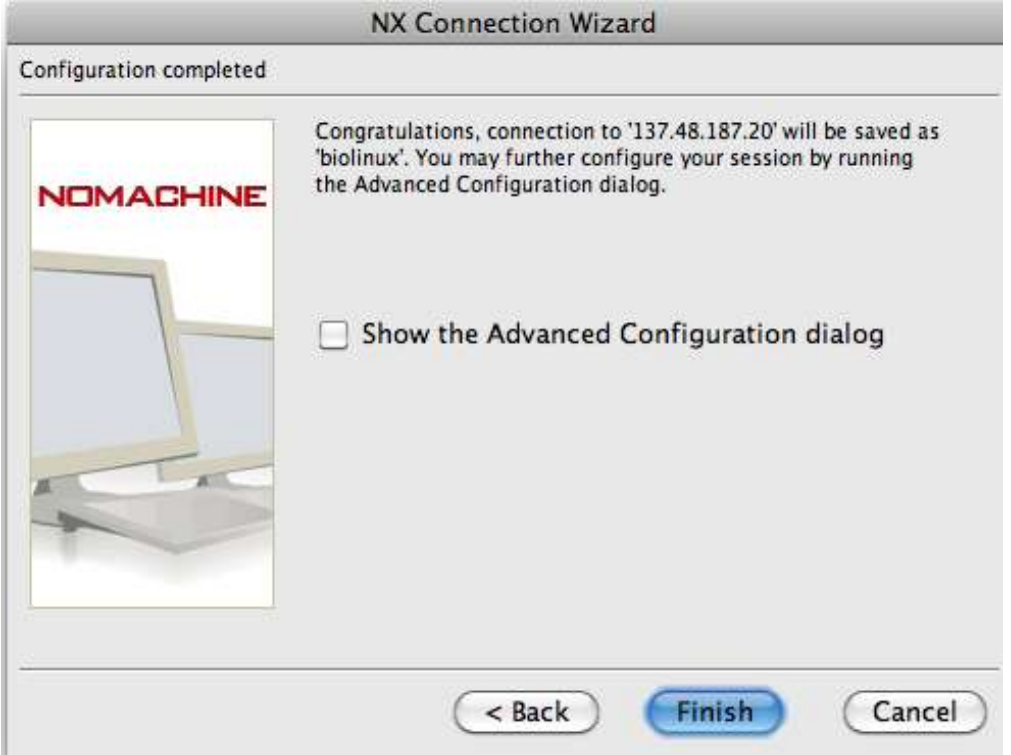

[F] Select the session "**biolinux**" and enter your username and password.

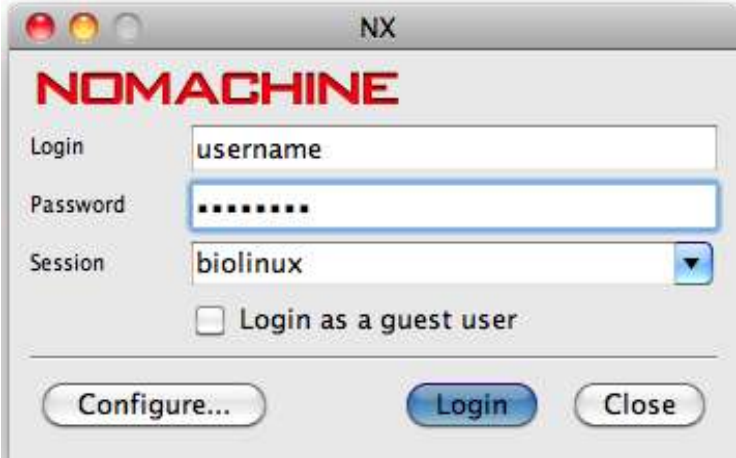

[G] Click "**Yes**".

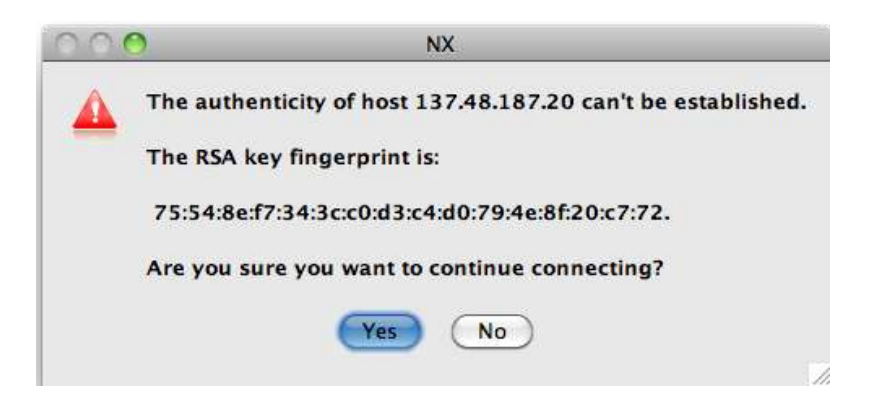

[H] The Desktop screen:

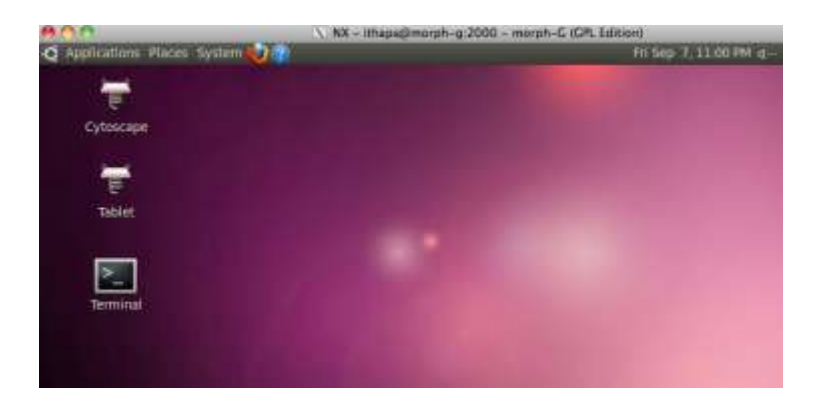

[I] Terminal can be opened from:

Application->Accessories -> Terminal

Most of the exercises are to be carried out in Terminal.

For each day, we will create a directory in your home directory and run all the exercises within that directory.

[J] You can logout from the session from the top right corner.

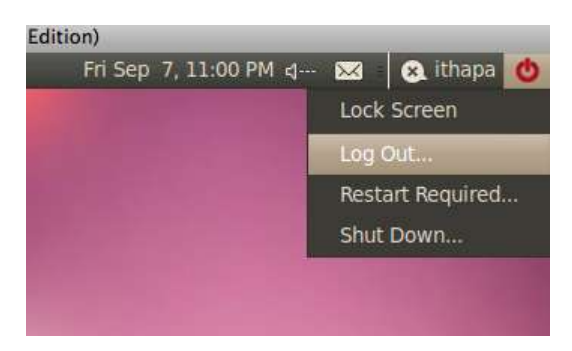